## 1) Sign up for ArcGis Pro Free Trial

You can (but don't have to choose) University of Zurich in the Company field. Click on START TRIAL.

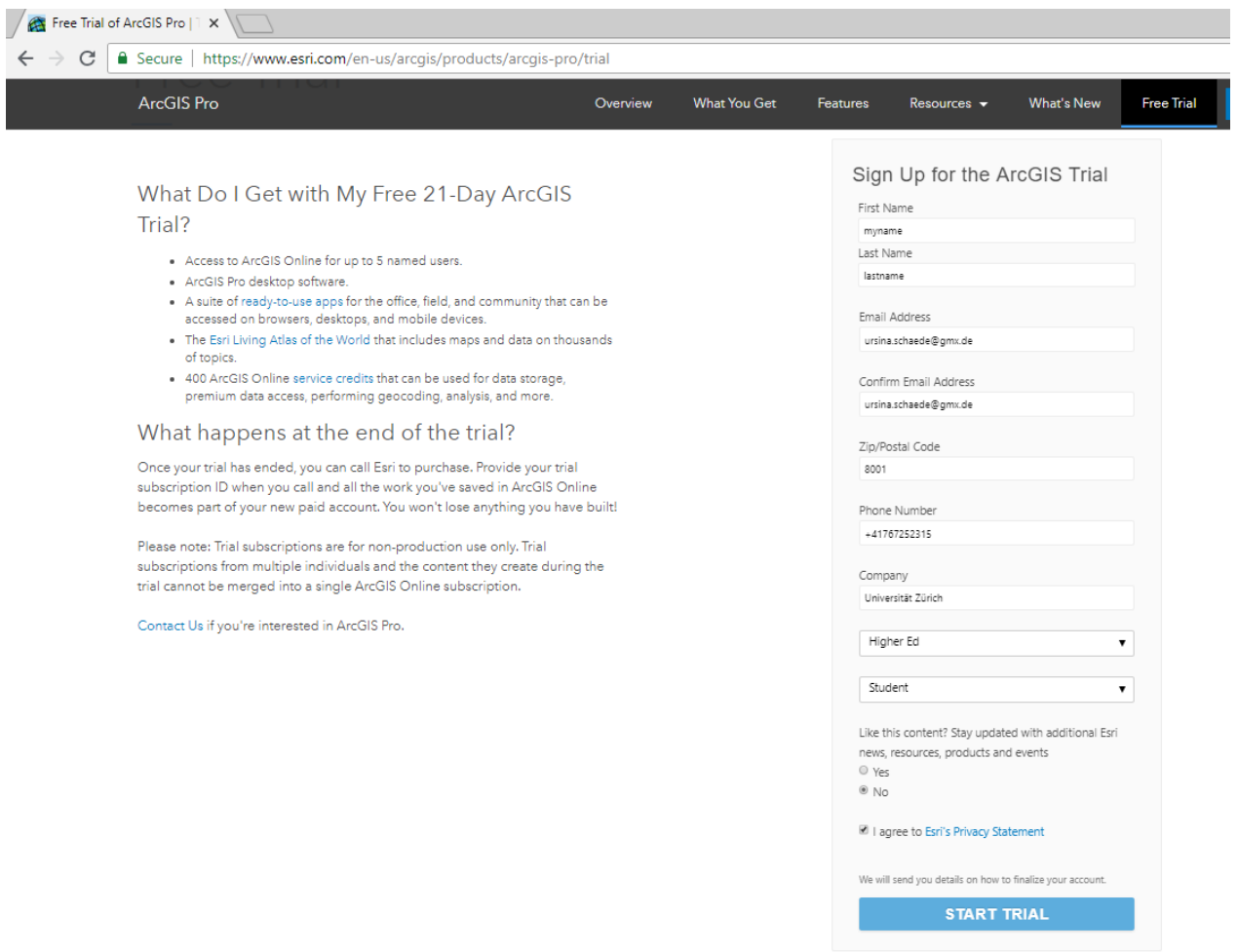

2) Receive an Email from ESRI that looks like this and click the activation link.

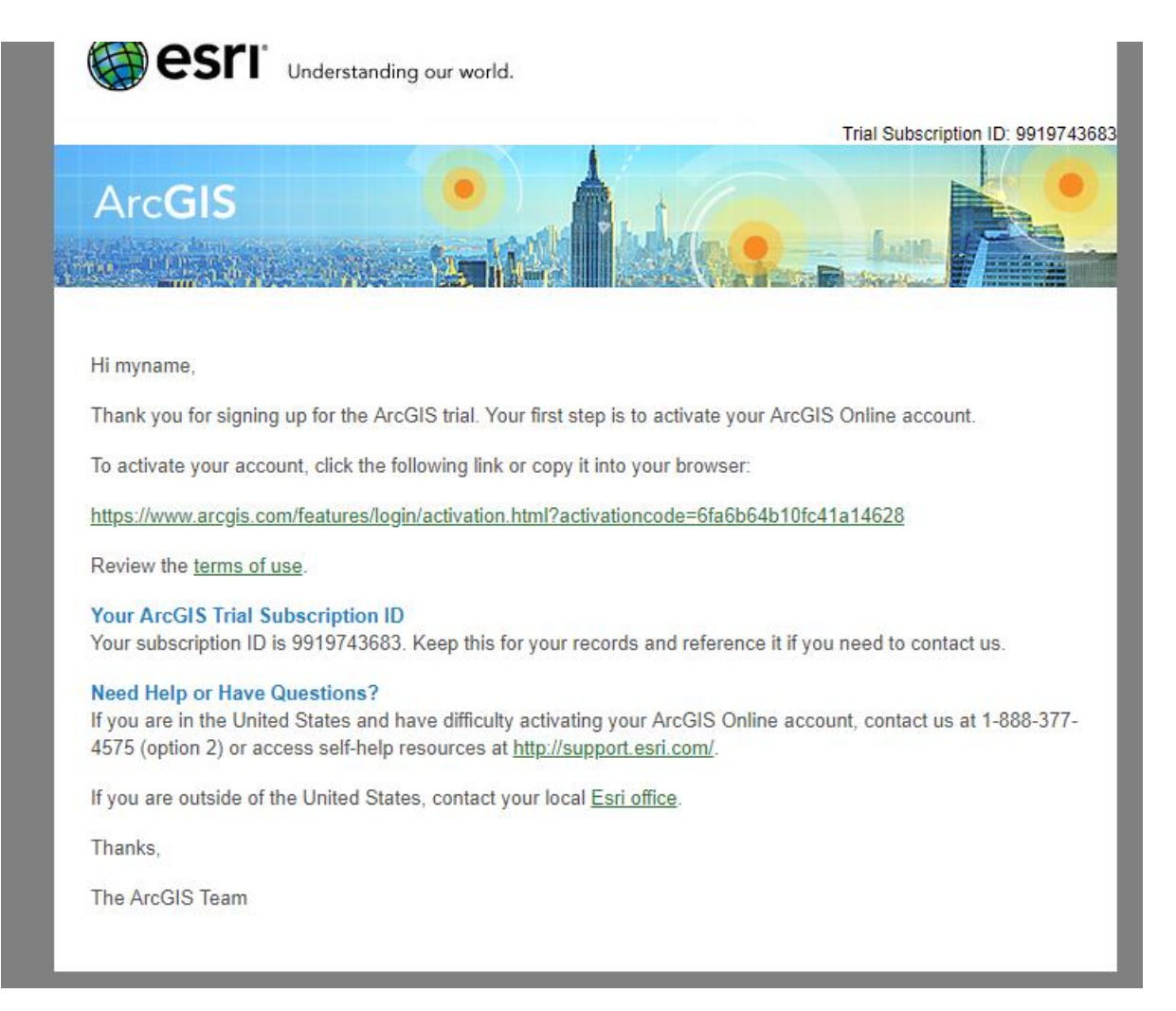

3) You'll be redirected to Esri. Fill in any username and password.

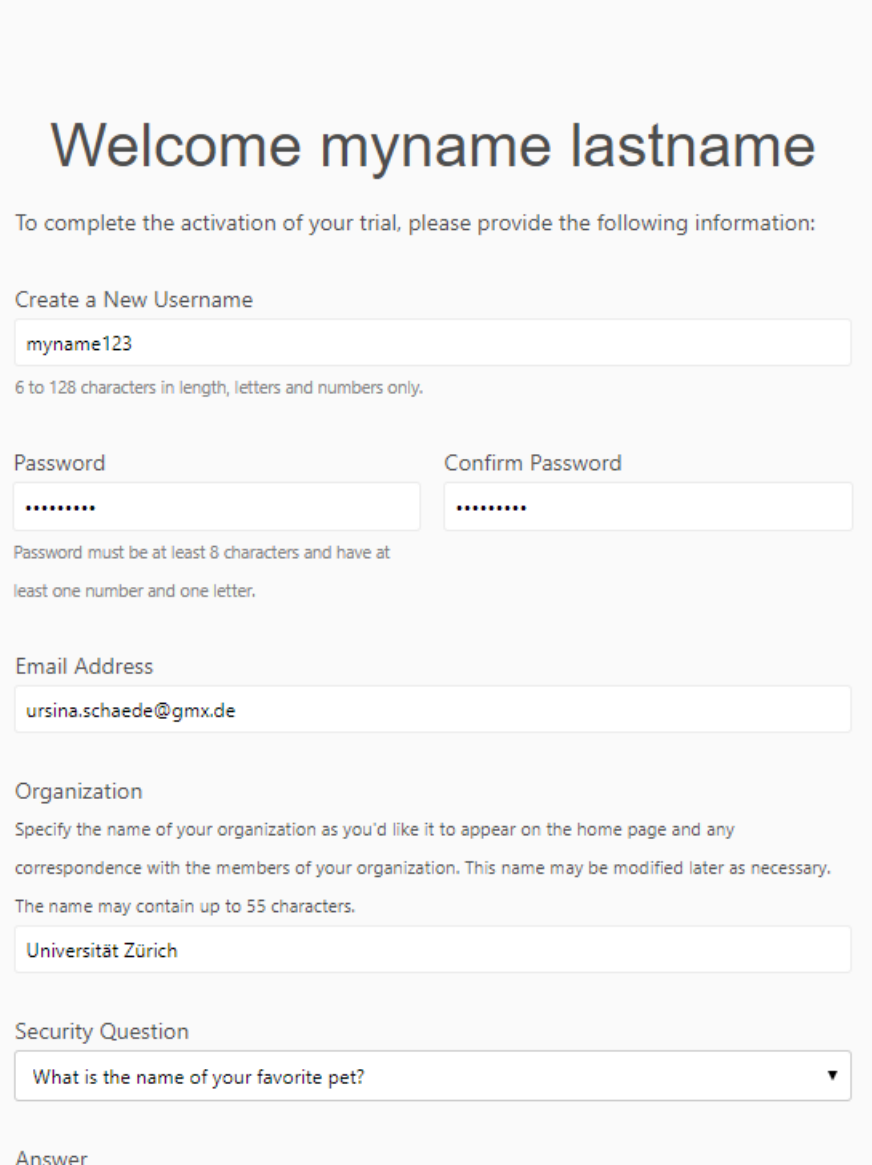

### 4) Set up your organization.

This is a bit weird, just go with it. Fill in any shortname for your organization. Click on SAVE AND **CONTINUE** 

Overview Pricing Map Scene Groups Content

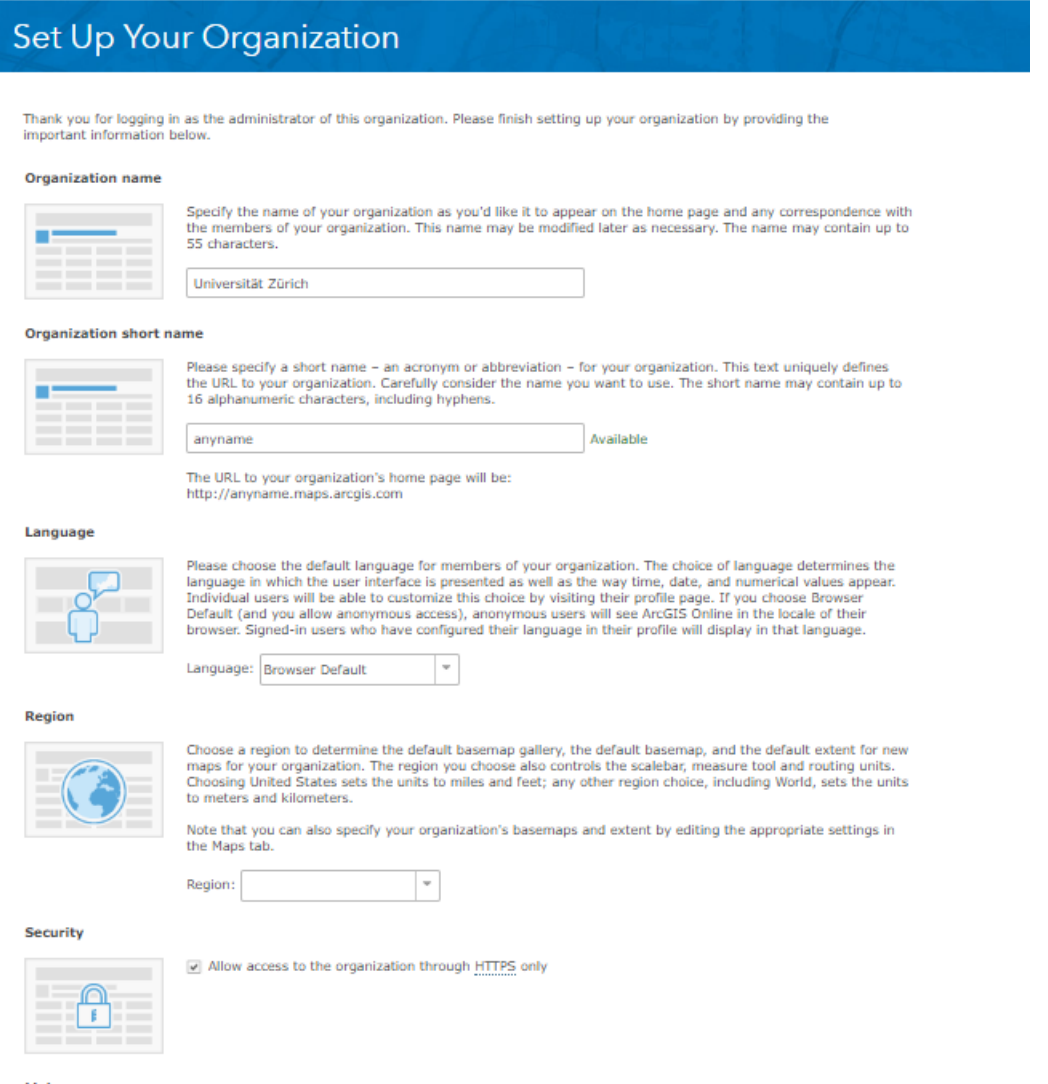

#### Link

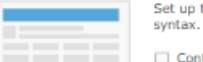

Set up the Contact Us link that appears at the bottom of the page. Use a valid website URL or valid mailto: link<br>syntax.

## Contact Us:

Example: mailto:support@domain.com

#### Esri User Experience Improvement Program

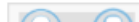

ArcGIS Online works continuously to improve our products and one of the best ways to find out what needs

5) You'll be directed to the ARCGIS PRO download page. Click DOWNLOAD ARCGOS PRO AND ARCGIS APPS. After downloading, run the .exe file.

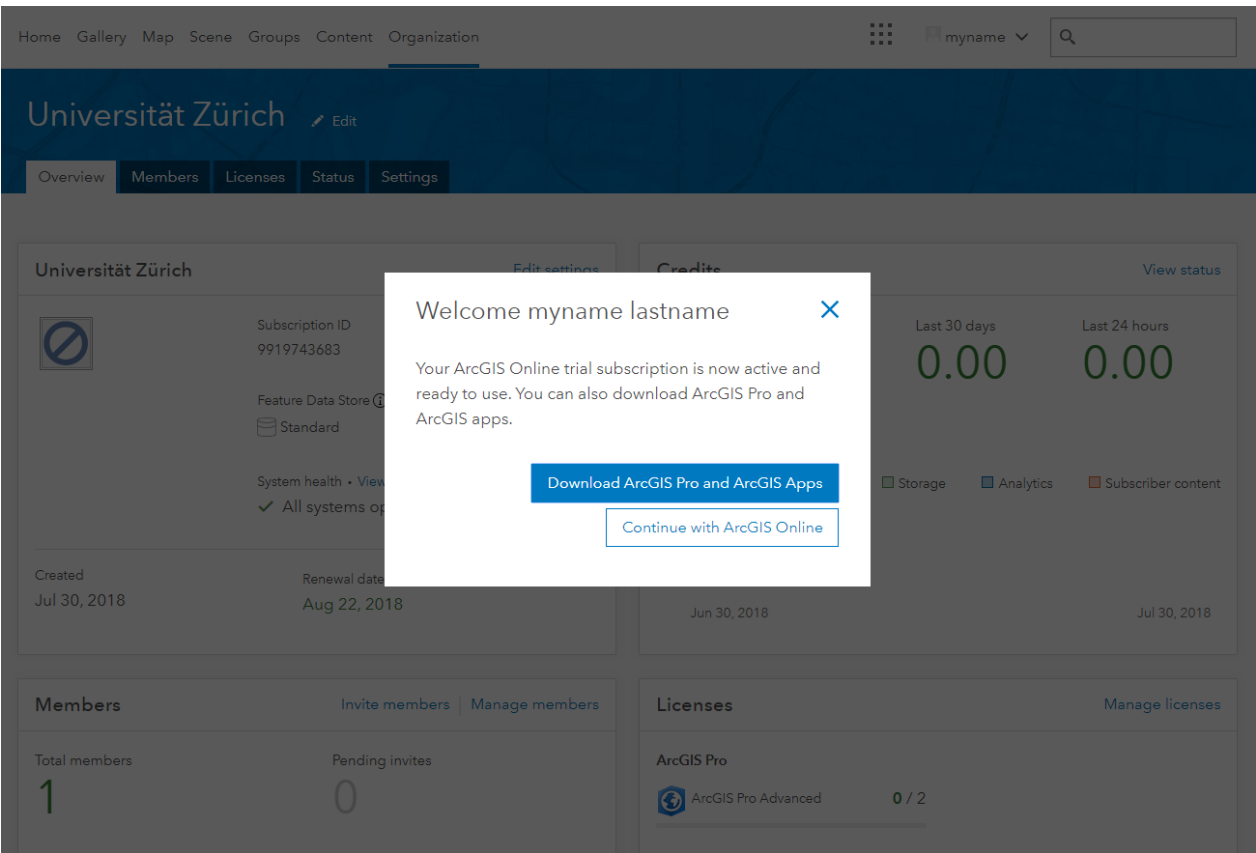

6) After installing, still inside your browser, click on the "Activate Software" icon on top

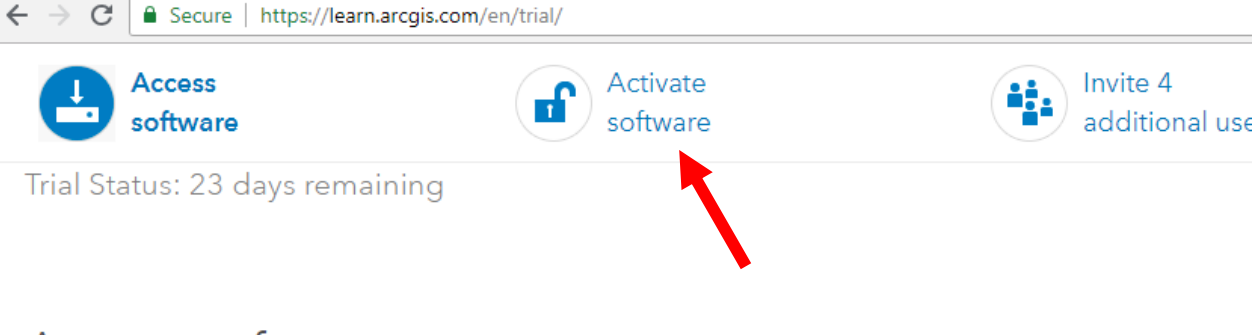

# Access software

Download and activate ArcGIS Pro or download a ready-to-use app.

## **ArcGIS Desktop**

Choose your language:

## English  $\sim$

Some products are not available in all languages. The downloads provided are the latest released version for your language choice.

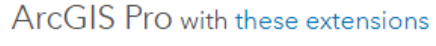

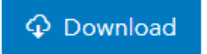

**Technical Requirements** 

Other downloads:

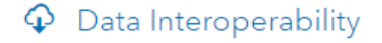

7) Click on the ArcGIS Online hyperlink in the text field

## Activate software

Activate ArcGIS Pro licenses for your organization

This process must be performed by the administrator of your ArcGIS trial organization.

- 1. Sign in to ArcGIS Online and verify that you have Administrator privileges.
- 2. Click My Organi ton at the top of the site and click Manage Licenses.
- 3. In the list of organize tion members, find the member whose license you want to manage.
- 4. In the row of the member you want to manage, click the hyperlink in the Licensed for column. Clicking elsewhere in the row adds the member to the list of selected members, allowing you to manage licenses in bulk.

If the member hasn't been assigned any licenses yet, the link says Configure licenses. Otherwise, the link displays the level of ArcGIS Pro and the number of extensions.

- 5. Configure licenses for the member.
	- · To assign a license, choose the ArcGIS Pro level and any extensions and click Assign.
	- o To update existing license assignments, choose the ArcGIS Pro level and any extensions and click Update.
	- · To remove all licenses, click Revoke All.

Keep in mind that Revoke All removes all licenses for ArcGIS Pro. If you just want to modify existing license assignments, such as to remove access to an extension, make your changes and click Update.

8) You'll land on this page. Click on the Licenses tab

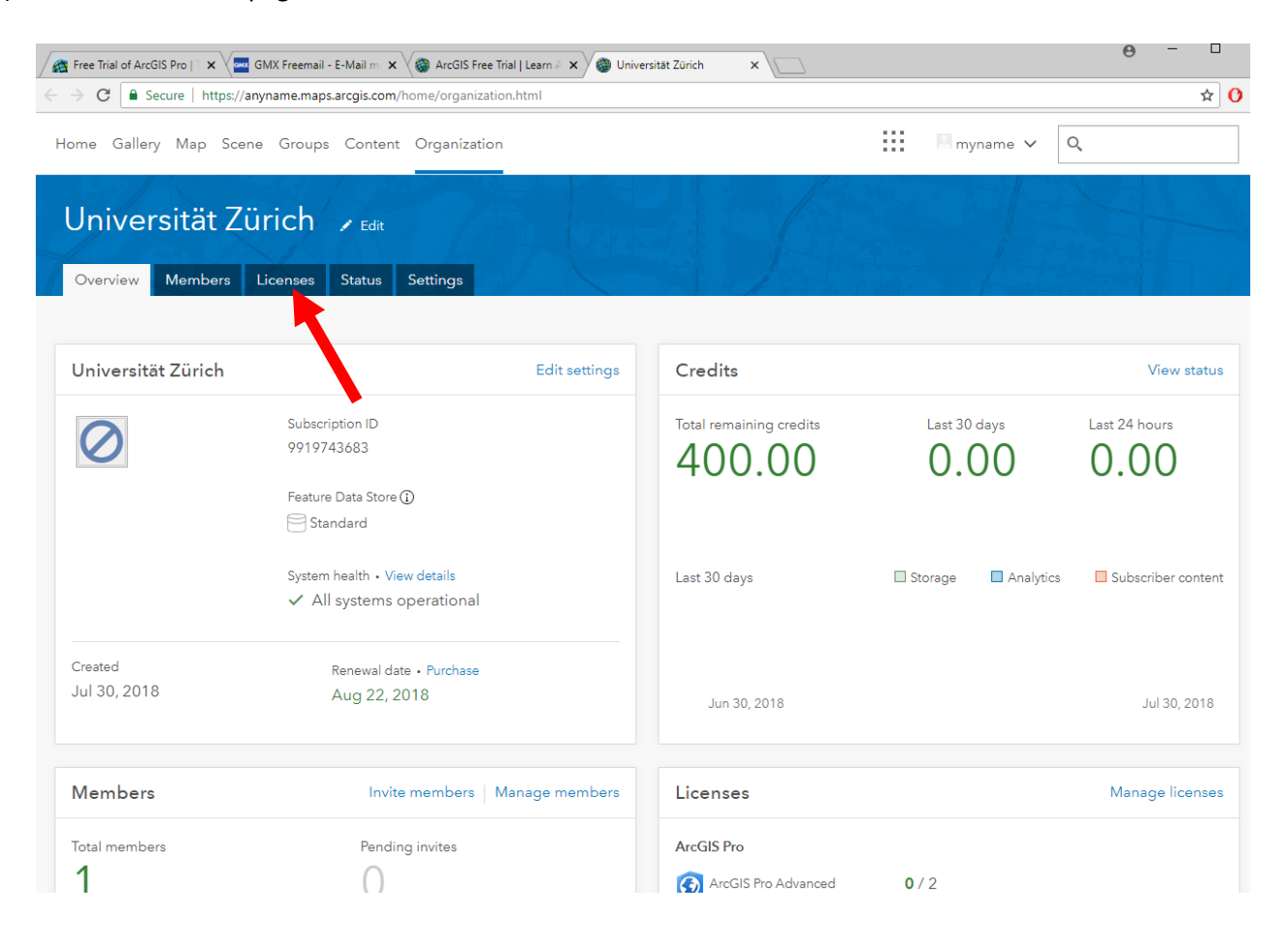

9) Click on configure licenses next to your username.

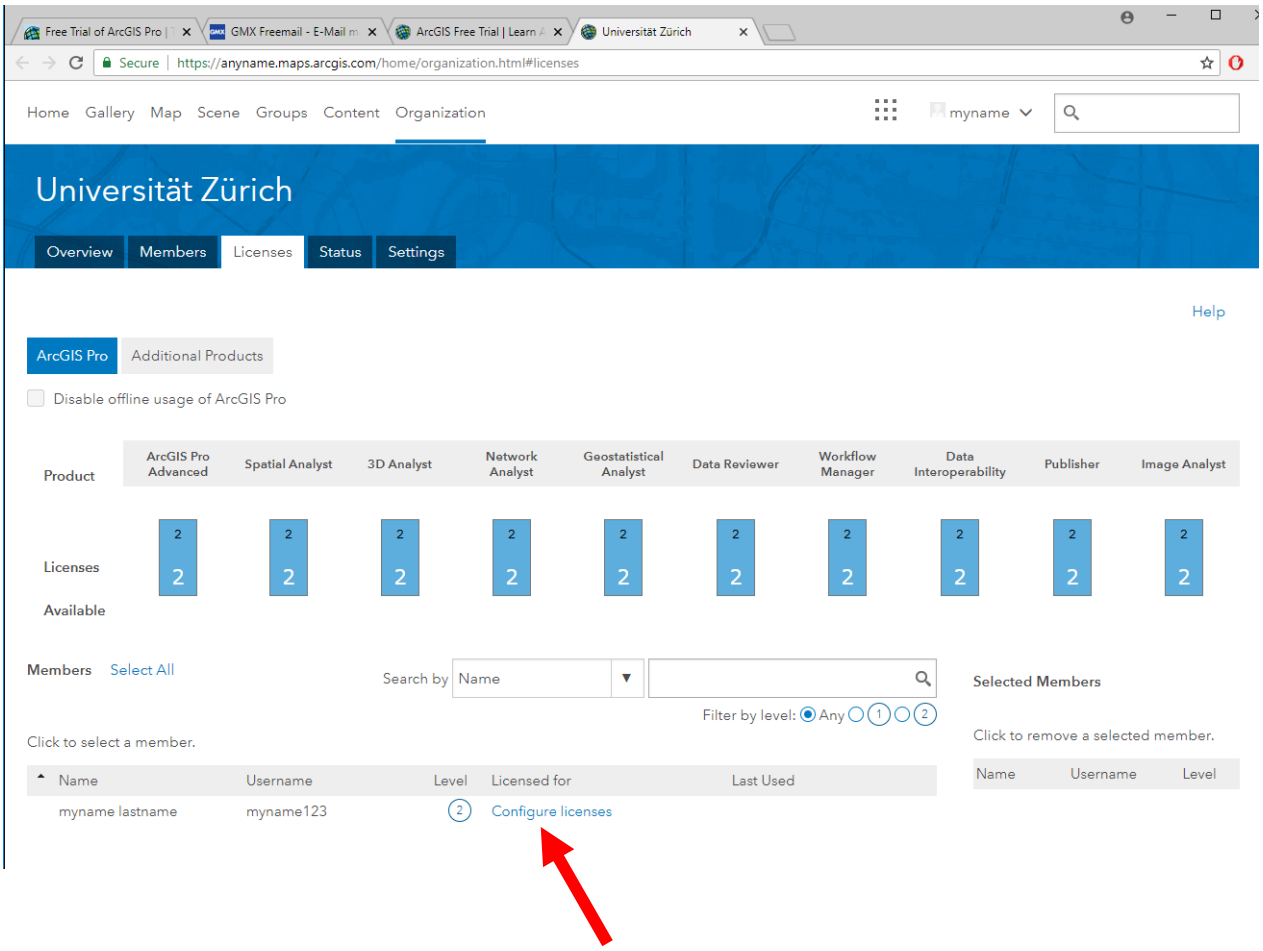

10) Tick all the boxes, then click Assign.

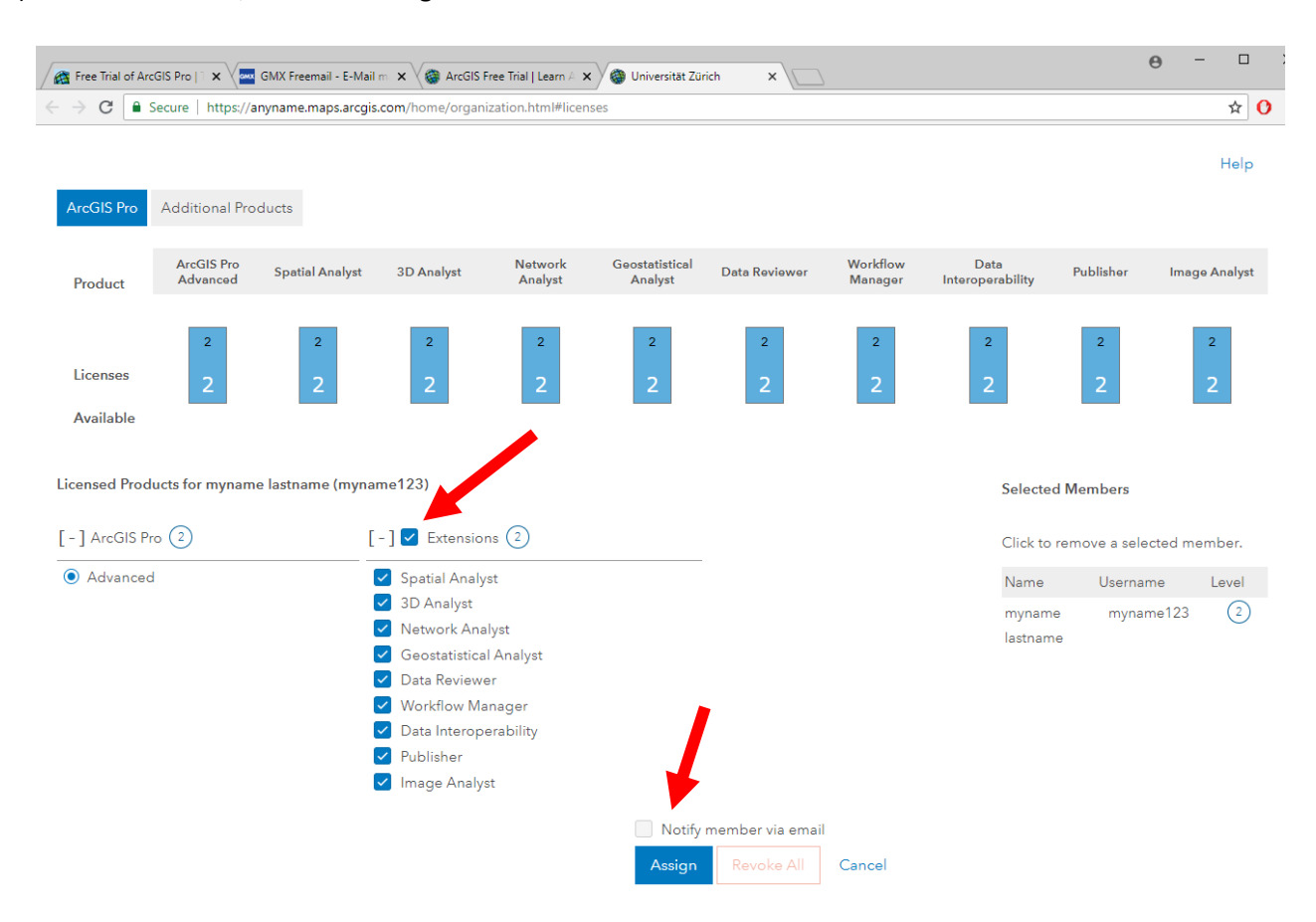

11) Now start Arcgis Pro Desktop version that you installed on your computer. In the login screen, enter your username and password and sign in.

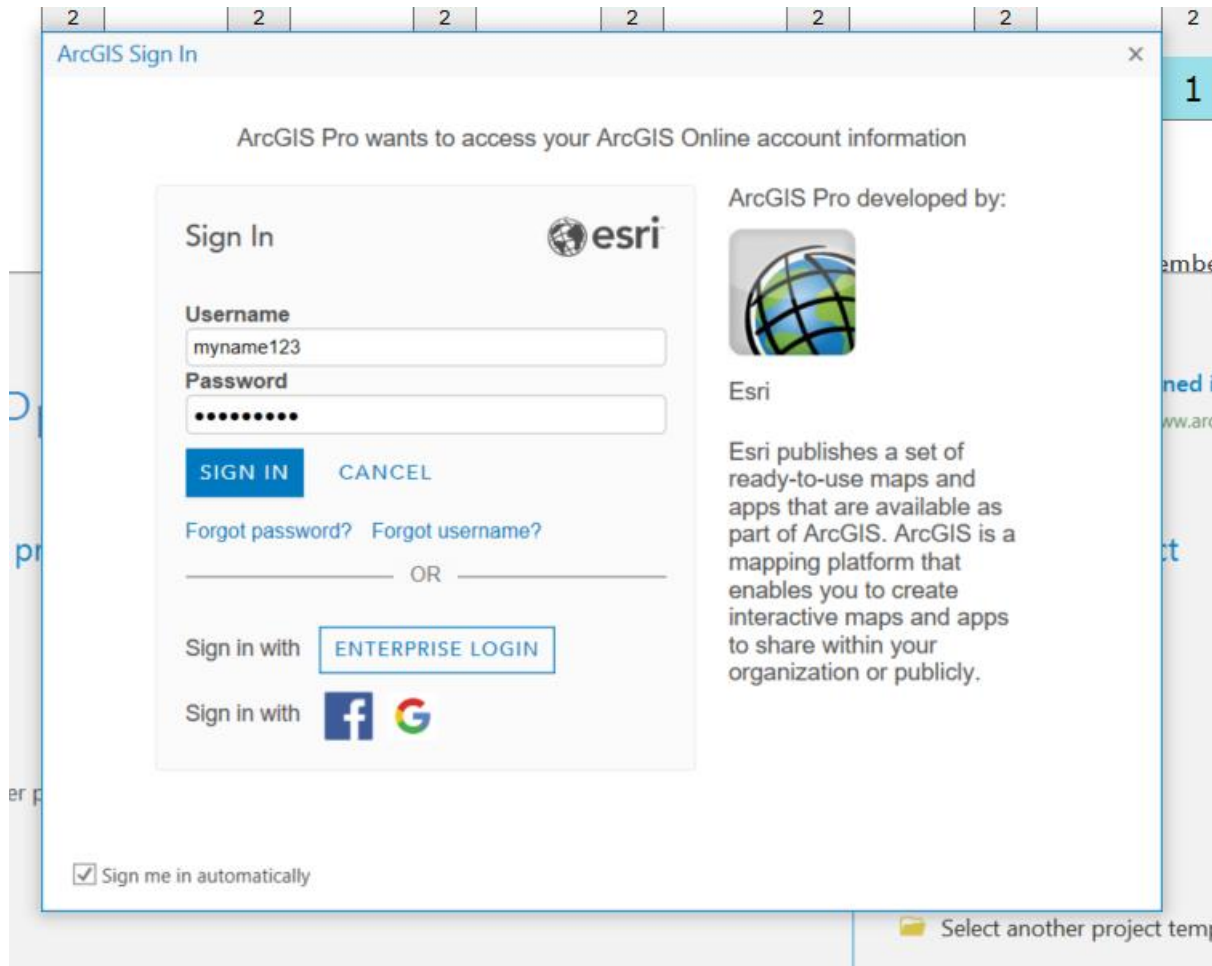

12) After login, the program should look like this. We ll take it from there in class.

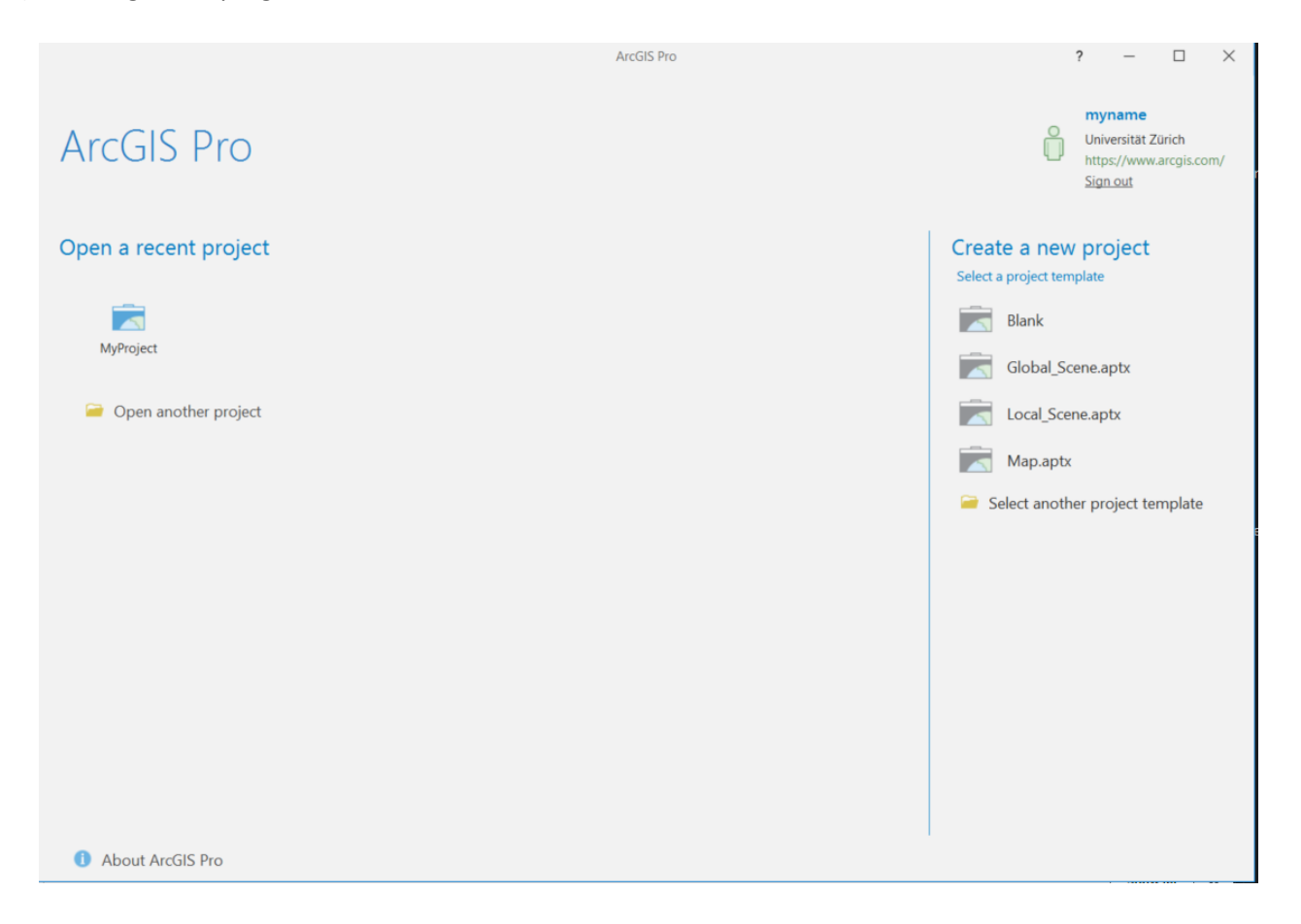